# Anmeldung zum Moodle-Kurs "IT-Support"

Website: moodle @ Hochschule Niederrhein Kurs: IT-Support Buch: Anmeldung zum Moodle-Kurs "IT-Support" Gedruckt von:Birgit Hücking Datum: Mittwoch, 10. April 2019, 19:05

# Inhaltsverzeichnis

- 1. Anmeldung an Moodle
- 2. Datenverarbeitung und Nutzungsbedingungen
- 3. Kurs suchen
- 4. Einschreibung in den Kurs
- 5. Zugriff auf den Kurs

## 1. Anmeldung an Moodle

## 1. Aufruf der Webseite

Rufen Sie die Webseite https://moodle.hsnr.de auf.

Klicken Sie oben rechts auf "Login".

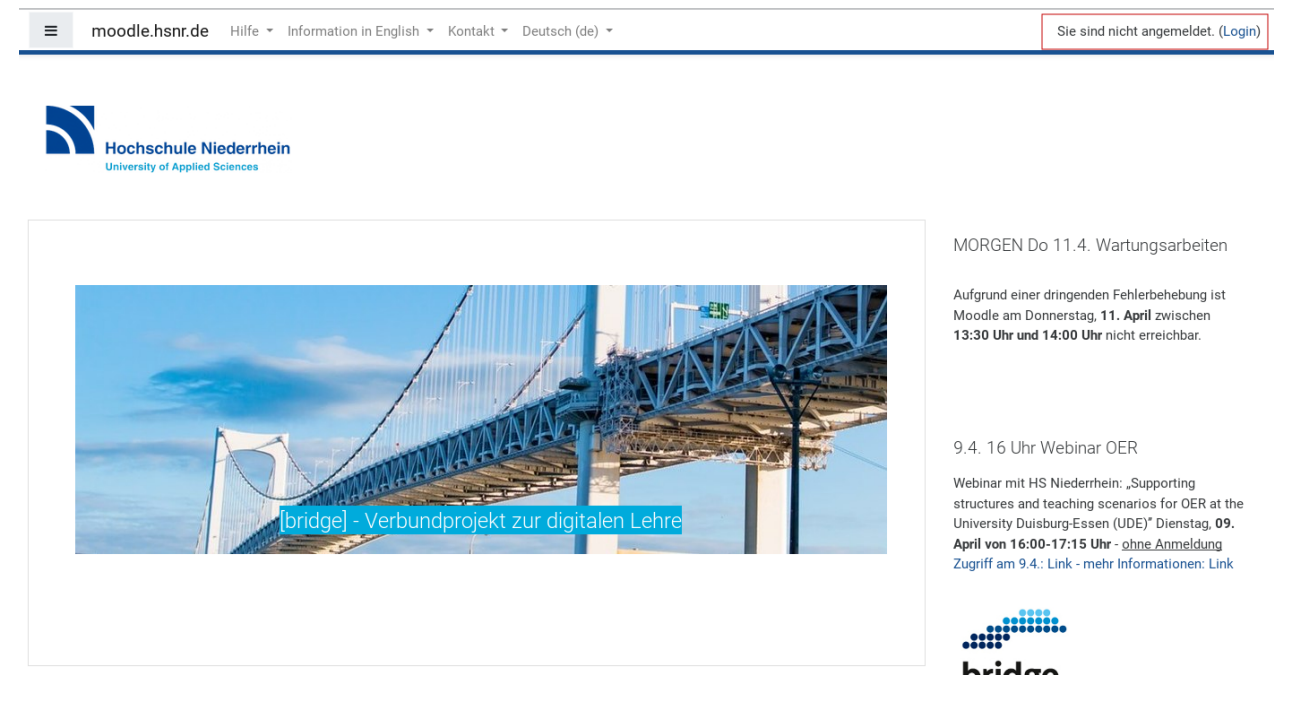

### 2. Anmeldung am System

Melden Sie sich mit den Daten Ihres Hochschulaccounts am System an.

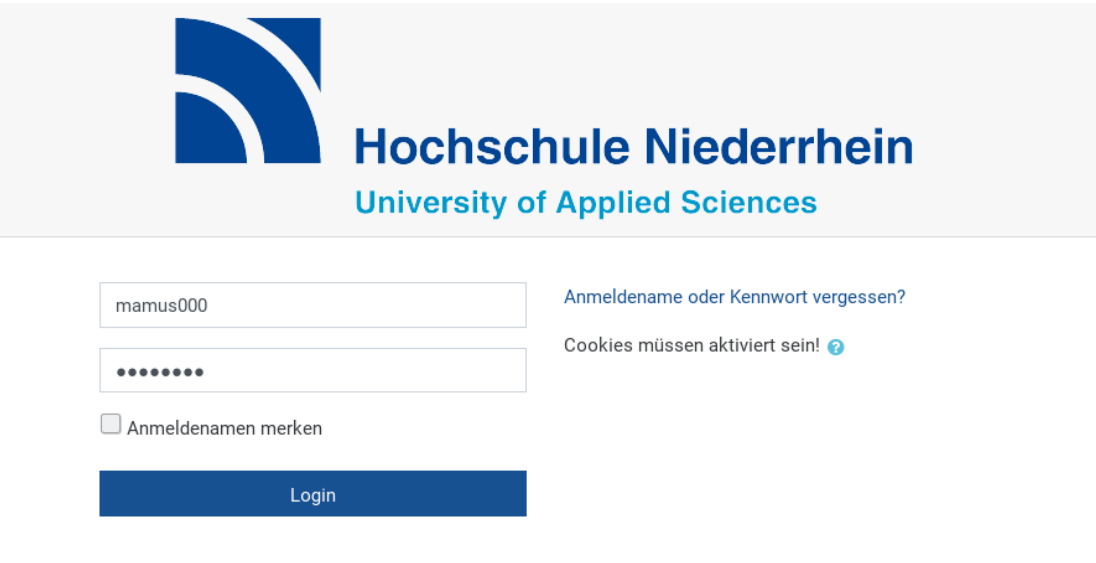

## 2. Datenverarbeitung und Nutzungsbedingungen

Bei der ersten Anmeldung werden Sie aufgefordert, der Datenverarbeitung zuzustimmen und die Nutzungsbedingungen zu akzeptieren.

### 1. Einwilligungserklärung zur Datenverarbeitung

Die Einwilligungserklärung wird Ihnen angezeigt.

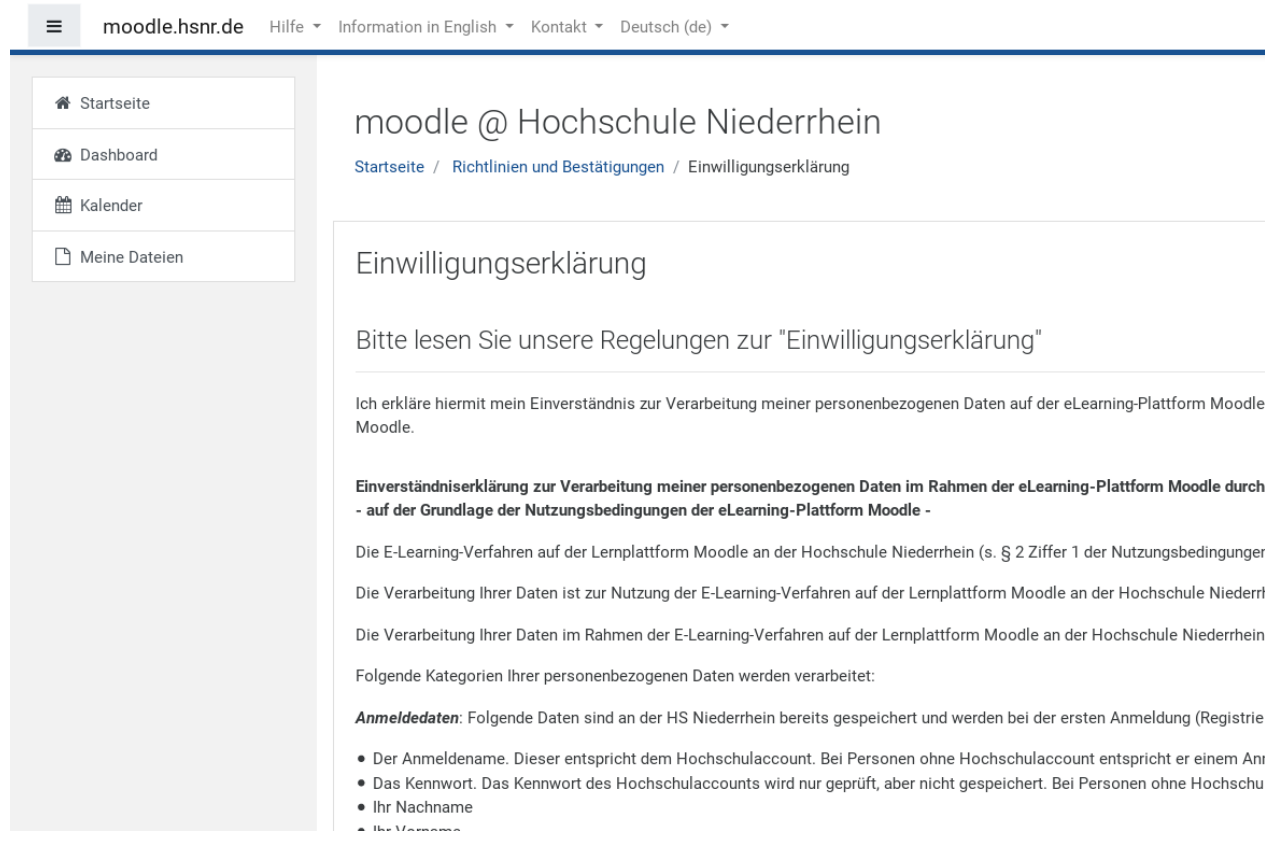

Lesen Sie der Erklärung durch und klicken Sie unten auf "Weiter".

entsprechende Verarbeitung sprechen, wie insbesondere für folgende Zwecke:

- · Maßnahmen zur Weiterentwicklung von moodle Dienstleistungen und Produkte
- · Prüfung und Optimierung von Verfahren zur Bedarfsanalyse;
- · Geltendmachung rechtlicher Ansprüche und Verteidigung bei rechtlichen Streit
- · Gebäude- und Anlagensicherheit (z. B. durch Zutrittskontrollen und Videoüberw
- · Weiterentwicklung bestehender Systeme und Prozesse;
- · interne und externe Untersuchungen, Sicherheitsüberprüfungen;
- · Erhalt und Aufrechterhaltung von Zertifizierungen privatrechtlicher oder behörd

Weitergehenden Informationen nach §§ 13/14 DSGVO finden Sie in der Datensch

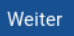

### 2. Nutzungsbedingungen

Die Nutzungsbedingungen werden Ihnen angezeigt.

moodle.hsnr.de Hilfe \* Information in English \* Kontakt \* Deutsch (de) \*  $=$ 

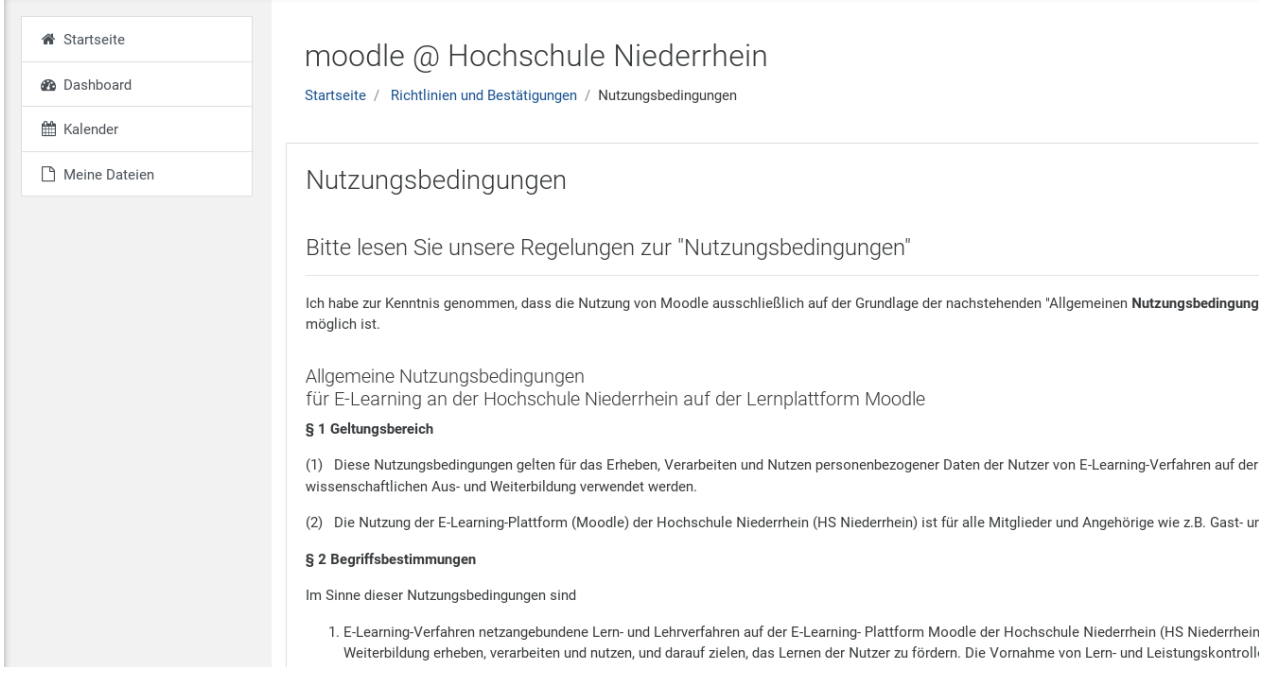

Lesen Sie der Bedingungen durch und klicken Sie unten auf "Weiter".

3. personenbezogene Daten gegen zufällige Zerstörung oder Verlust geschützt sind.

#### § 14 Änderung der Nutzungsbedingungen

(1) Die Hochschule Niederrhein behält sich vor, diese Nutzungsbedingungen mit Wirkung fi Allgemeinen Nutzungsbedingungen konkretisiert oder erweitert werden.

- (2) Änderungen der Nutzungsbedingungen müssen schriftlich auf dieser Lernplattform mit
- (3) In dem Fall werden die Nutzer bei der nachfolgenden Nutzung der Lernplattform moodle

#### § 15 Auskunfts- und Berichtigungsrechte

Nach dem Datenschutzgesetz Nordrhein-Westfalen (DSG NRW) haben Sie das Recht, auf An verlangen (§§ 18, 19 DSG NRW). Bitte richten Sie Ihr Auskunfts- oder Berichtigungsersuchen Moodle und dessen Nutzung zur Verfügung.

Weiter

#### 3. Zustimmung

Stimmen Sie der Einwilligungserklärung sowie den Nutzungsbedingungen zu, um Moodle nutzen zu können.

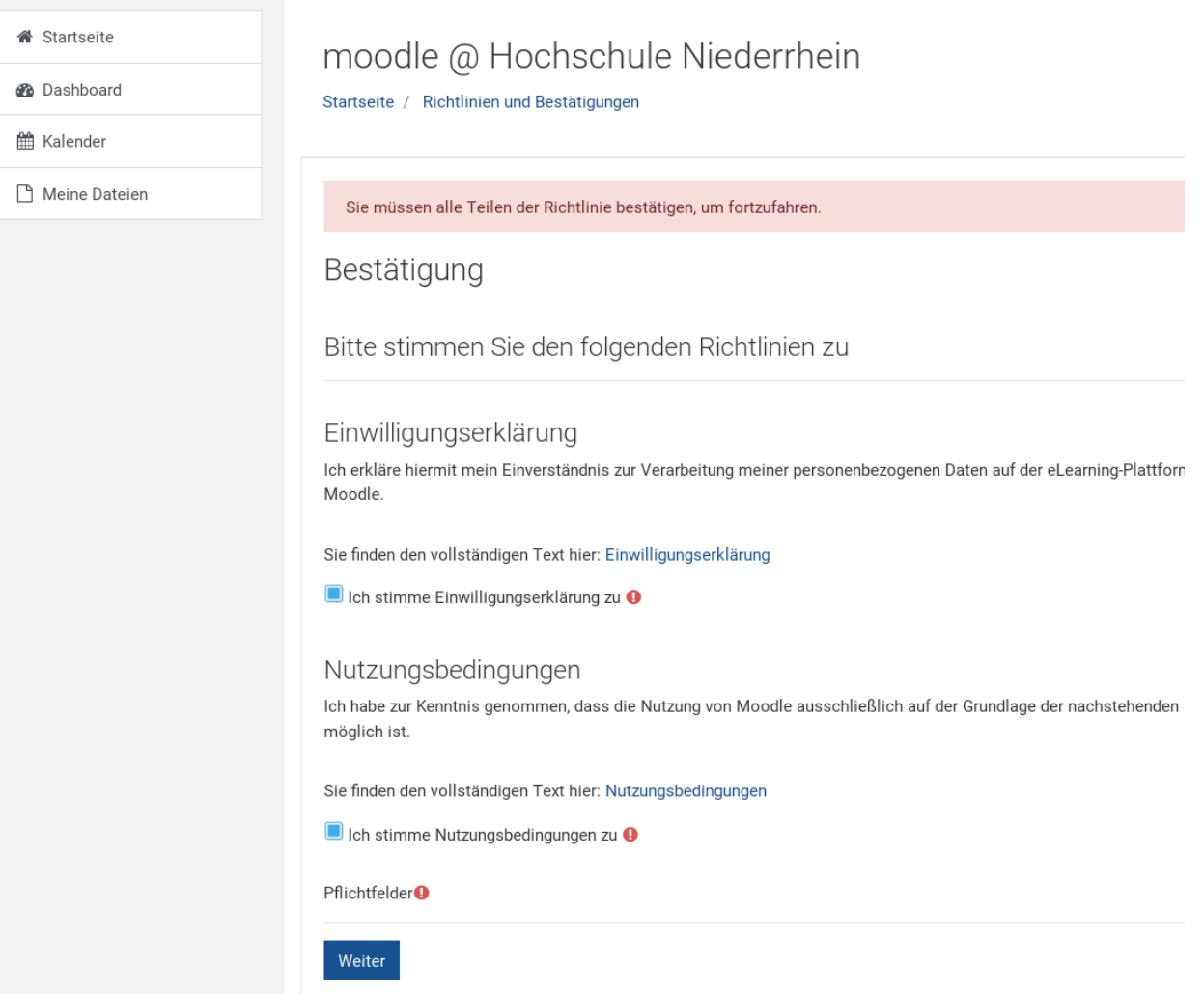

## 3. Kurs suchen

Geben Sie auf der Startseite in das Suchfeld "IT-Support" ein.

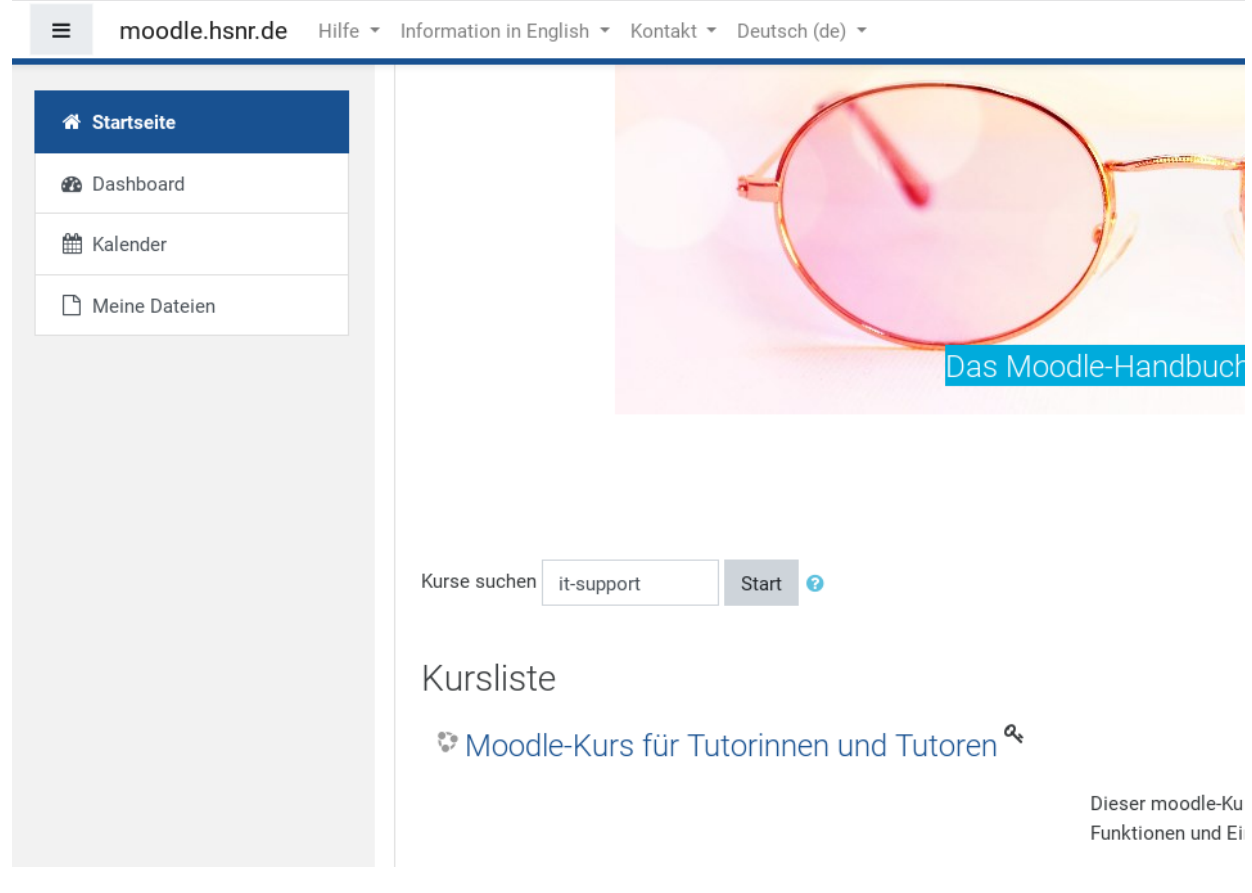

Der Kurs "IT-Support" wird Ihnen als Suchergebnis angezeigt.

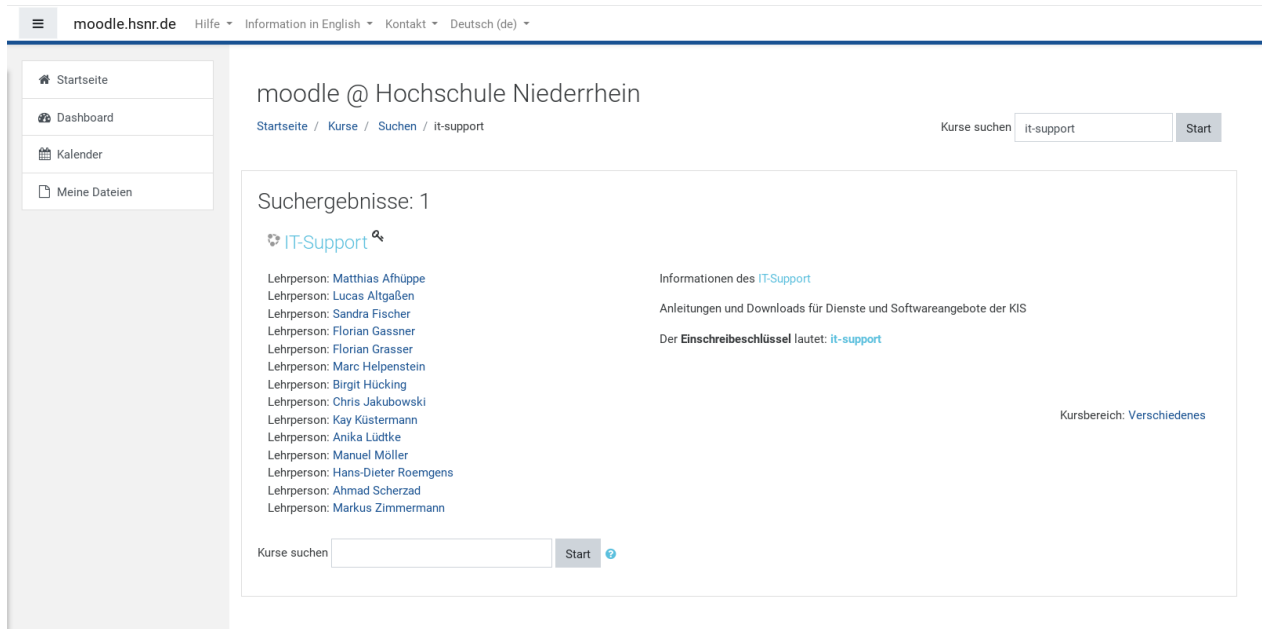

# 4. Einschreibung in den Kurs

Klicken Sie auf den Namen des Kurses. Sie werden nun aufgefordert, den Einschreibeschlüssel für den Kurs einzugeben.

#### Dieser lautet für den Kurs "IT-Support": **it-support**

Klicken Sie anschließend auf "Einschreiben".

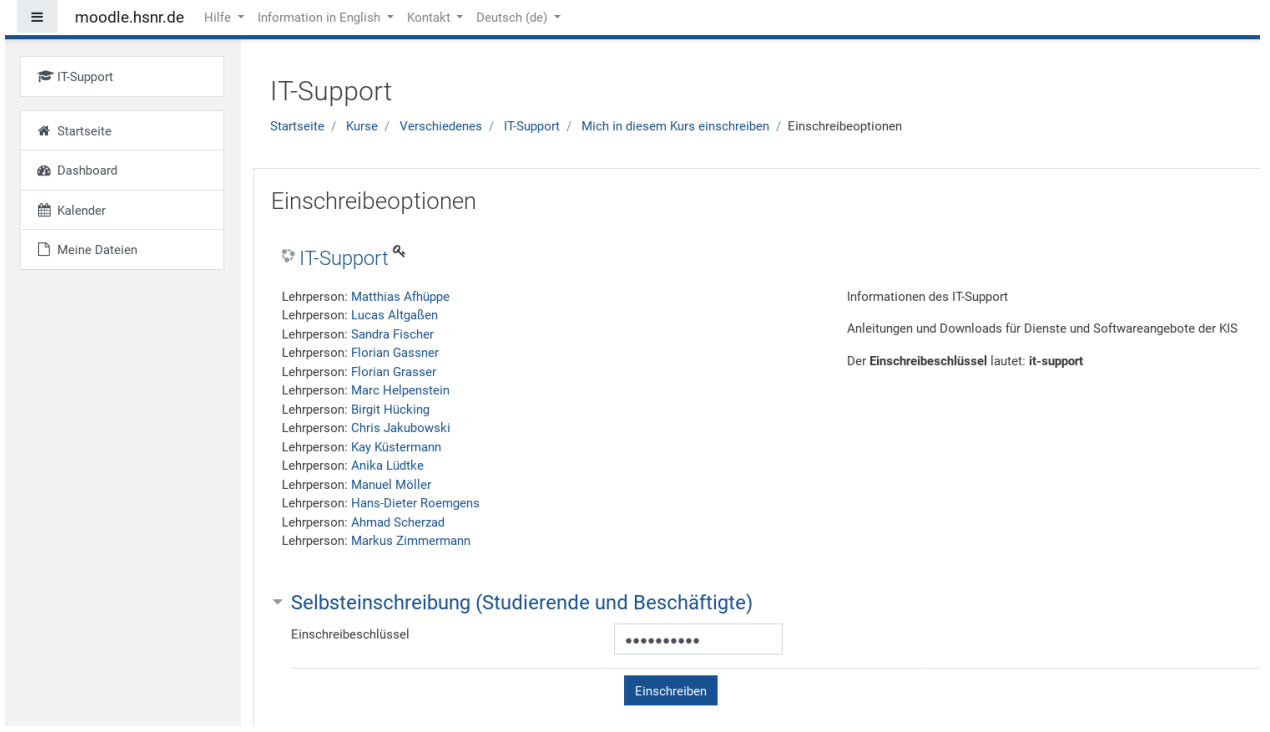

# 5. Zugriff auf den Kurs

Sie haben nun Zugriff auf den Kurs "IT-Support".

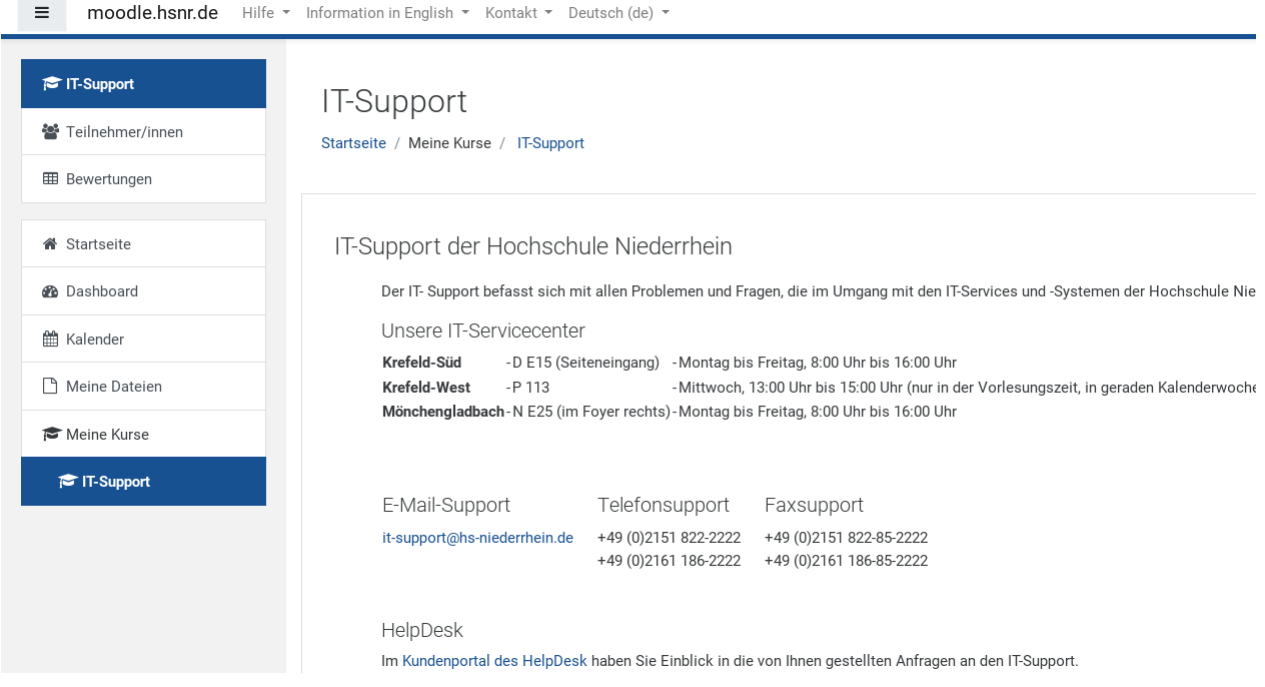

Bei einer erneuten Anmeldung an Moodle erscheint der Kurs auch in der Liste "Meine Kurse".

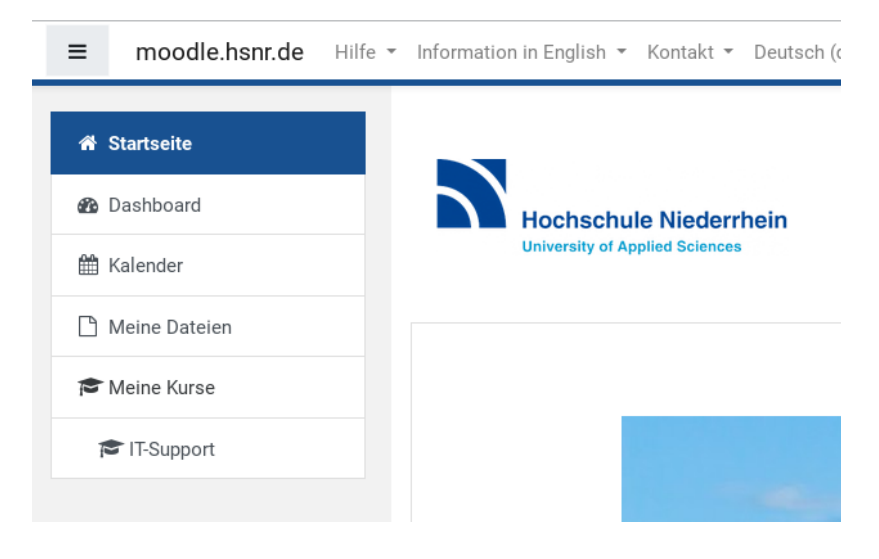